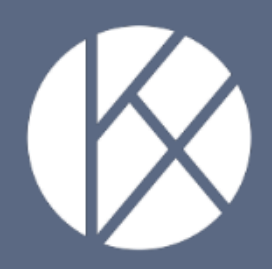

Handleiding vormingsportaal: Organisatie & manager

# Inhoud

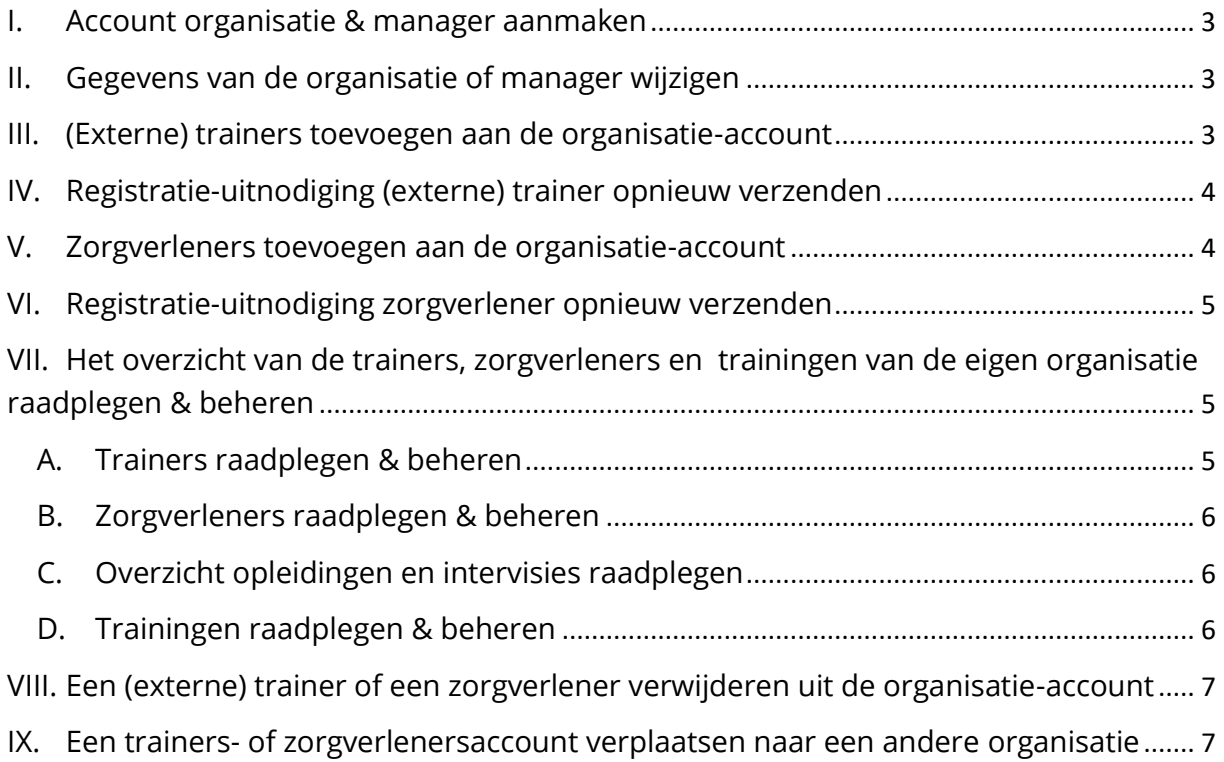

**Opgelet**: Elke medewerker kan **slechts één gebruikersrol** (manager OF trainer (KCD) of trainer (Extern) OF zorgverlener) opnemen. Bijv. Wanneer je de *manager* bent van jouw organisatie kan je niet ook de gebruikersrol van *trainer (extern)* of *trainer (KCD)* of *zorgverlener* opnemen.<sup>1</sup>

#### <span id="page-2-0"></span>I. Account organisatie & manager aanmaken

- Je vraagt een organisatie account aan door te e-mailen naar [belrai@kwaliteitscentrumdiagnostiek.be.](mailto:belrai@kwaliteitscentrumdiagnostiek.be) In deze e-mail vermeld je de naam van je organisatie en de naam en het e-mailadres van de persoon die als manager zal optreden.
- Je ontvangt een **e-mail** met een **registratielink** van het Kwaliteitscentrum voor Diagnostiek. Wanneer je in de e-mail op 'Vervolledig jouw account' en vervolgens op 'Vervolledig mijn organisatie' klikt, kan je de gegevens van de organisatie & *manager* vervolledigen en een wachtwoord kiezen. Vervolgens klik je op 'Account aanmaken'.

*De velden erkenningsnummer, BTW-nummer en PO-nummer zijn niet verplicht in te vullen. De sectie 'facturatiegegevens' is enkel in te vullen wanneer deze verschillen van de organisatiegegevens.*

Na het vervolledigen van de gegevens, kan je als *manager* inloggen op het [vormingsportaal](https://portaal.belrai-kennisportaal.be/) met jouw geregistreerd e-mailadres en wachtwoord.

### <span id="page-2-1"></span>II. Gegevens van de organisatie of manager wijzigen

- Je dient in te loggen als *manager* op het [vormingsportaal.](https://portaal.belrai-kennisportaal.be/login)
- Om de gegevens van jouw **organisatie** te wijzigen dien je het tabblad 'Organisatie' aan te klikken. Je kan de gegevens aanpassen en vervolgens 'Opslaan'.
- Om de gegevens van de *manager* te wijzigen dien je rechtsboven 'Mijn account' aan te klikken. Je kan de gegevens aanpassen en vervolgens 'Opslaan'.

### <span id="page-2-2"></span>III. (Externe) trainers toevoegen aan de organisatie-account

<sup>1</sup> Indien een medewerker 2 gebruikersrollen wenst op te nemen, dient de medewerker 2 accounts te registreren met 2 verschillende e-mailadressen.

**Opgelet**: Voeg enkel medewerkers toe als *Trainer (KCD)* indien deze medewerkers opgeleid zullen worden tot **BelRAI-***trainers* door het **Kwaliteitscentrum voor Diagnostiek** en zelf trainingen aan collega's zullen geven.

**Opgelet:** Voeg enkel medewerkers toe als *Trainer (Extern)* indien deze medewerkers **al opgeleid zijn door een erkende opleidingsinstantie anders dan het Kwaliteitscentrum voor Diagnostiek** en zelf trainingen aan collega's zullen geven.

- Je dient in te loggen als *manager* op het [vormingsportaal.](https://portaal.belrai-kennisportaal.be/) Daarna klik je achtereenvolgens op het tabblad 'Trainers (KCD)' of 'Trainers (Extern)' en 'Trainer (KCD)' of 'Trainer (Extern)' toevoegen'.
- Je dient de voornaam, naam en het e-mailadres in te vullen van de medewerker, alsook het **BelRAI-instrument** aan te vinken waarvoor de medewerker door het Kwaliteitscentrum voor Diagnostiek opgeleid zal worden (Trainer (KCD)) of waarvoor de medewerker reeds is opgeleid (Trainer (Extern)). Nadien klik je op 'Voeg trainer toe'.
- De medewerker zal automatisch per **e-mail** een **uitnodiging** ontvangen om de **trainersaccount** te vervolledigen en zal in het (externe) trainersoverzicht van de organisatie verschijnen.

# <span id="page-3-0"></span>IV. Registratie-uitnodiging (externe) trainer opnieuw verzenden

- Indien je de uitnodiging opnieuw wil versturen, vb. omdat je een **verkeerd e-mailadres geregistreerd** hebt, kan je de uitnodiging manueel opnieuw verzenden.
- **•** Indien nodig, wijzig eerst het e-mailadres door op het icoon  $\ell$  te klikken. Nadat je het e-mailadres aangepast hebt, kan je de uitnodiging opnieuw verzenden door op het icoon  $\mathbb{Z}^2$  $\mathbb{Z}^2$  te klikken en nadien op 'Ja, verstuur de uitnodiging'.

## <span id="page-3-1"></span>V. Zorgverleners toevoegen aan de organisatie-account

<span id="page-3-2"></span> $^2$  Indien je het icoon  $\mathbb {V}$  niet kan aanklikken, betekent dit dat de registratie reeds werd afgerond.

**Opgelet**: Voeg enkel medewerkers toe als *zorgverleners* indien deze medewerkers een training zullen volgen bij een BelRAI-*trainer* en zelf **geen** BelRAI-trainingen zullen geven.

- Je dient in te loggen als *manager* op het [vormingsportaal.](https://portaal.belrai-kennisportaal.be/) Daarna klik je achtereenvolgens op 'Zorgverleners' en 'Zorgverlener toevoegen'.
- Je dient de voornaam, naam en het e-mailadres in te vullen van de medewerker, alsook het BelRAI-instrument aan te vinken waarvoor de medewerker opgeleid zal worden door een BelRAI-*trainer*. Nadien klik je op 'Voeg zorgverlener toe'.
- De medewerker zal automatisch een **uitnodiging** ontvangen om de zorgverlenersaccount te vervolledigen en zal in het zorgverlenersoverzicht van de organisatie verschijnen.

# <span id="page-4-0"></span>VI. Registratie-uitnodiging zorgverlener opnieuw

#### verzenden

- Indien je de uitnodiging opnieuw wil versturen, vb. omdat je een **verkeerd e-mailadres geregistreerd** hebt, kan je de uitnodiging manueel opnieuw verzenden.
- **•** Indien nodig, wijzig eerst het e-mailadres door op het icoon  $\ell$  te klikken. Nadat je het e-mailadres aangepast hebt, kan je de uitnodiging opnieuw verzenden door op het icoon $\bar{\mathbb{V}}^3$  $\bar{\mathbb{V}}^3$  te klikken en nadien op 'Ja, verstuur de uitnodiging'.

# <span id="page-4-1"></span>VII. Het overzicht van de trainers, zorgverleners en trainingen van de eigen organisatie raadplegen & beheren

#### <span id="page-4-2"></span>A. Trainers raadplegen & beheren

- Je dient in te loggen als *manager* op het [vormingsportaal.](https://portaal.belrai-kennisportaal.be/) Wanneer je op het tabblad 'Trainers (KCD)' of 'Trainers (Extern)' klikt zie je een overzicht van **de geregistreerde** *trainers*.
- Je kan raadplegen voor welk BelRAI-instrument een *trainer* een **attest** behaalde en (voor KCD trainers, niet voor externe trainers) hoe lang het

<span id="page-4-3"></span> $^3$  Indien je het icoon  $\overline{\mathbb{V}}$  niet kan aanklikken, betekent dit dat de registratie reeds werd afgerond.

attest nog **geldig** is door met de cursor over het **rode, oranje of groene bolletje**<sup>[4](#page-5-3)</sup> te bewegen.

▪ Indien je de gegevens van een *trainer* wenst te bewerken, dan klik je eerst op het icoon  $\mathcal{O}$ , daarna kan je de gegevens aanpassen en vervolgens 'Opslaan'.

#### <span id="page-5-0"></span>B. Zorgverleners raadplegen & beheren

- Je dient in te loggen als *manager* op het [vormingsportaal.](https://portaal.belrai-kennisportaal.be/)
- Indien je op het tabblad 'Zorgverleners' klikt, zie je een overzicht van de **geregistreerde** *zorgverleners*.
- Indien je gegevens van een *zorgverlener* wenst te bewerken, dan klik je eerst op het icoon  $\mathcal{O}$ , daarna kan je de gegevens aanpassen en vervolgens 'Opslaan'.

### <span id="page-5-1"></span>C. Overzicht opleidingen en intervisies raadplegen

- Je dient in te loggen als *manager* op het [vormingsportaal.](https://portaal.belrai-kennisportaal.be/)
- Indien je op het tabblad 'Opleidingen' klikt zie je een **overzicht van de opleidingen en intervisies** georganiseerd door het Kwaliteitscentrum voor Diagnostiek. Je kan voor elke opleiding alle relevante informatie bekijken door op het icoon  $\bullet$  te klikken.
- Als manager kan je trainers in bulk inschrijven in opleidingen en intervisies door op het icoon  $\bullet$  te klikken, de deelnemers aan te vinken en op 'Schrijf de geselecteerde deelnemers in' te klikken. Er wordt automatisch een factuur en een betaallink voor elke ingeschreven deelnemer verzonden naar het e-mailadres van de *manager* en alle andere opgegeven emailadressen.

### <span id="page-5-2"></span>D. Trainingen raadplegen & beheren

▪ Je dient in te loggen als *manager* op het [vormingsportaal.](https://portaal.belrai-kennisportaal.be/)

<span id="page-5-3"></span> $4$  Rood bolletie = instrument werd toegekend, maar attest werd nog niet behaald of attest is niet meer geldig. Groen bolletje = instrument werd toegekend, attest werd behaald en is geldig. Liggend streepje (-) = instrument werd niet toegekend.

▪ Indien je op het tabblad 'Trainingen' klikt zie je een **overzicht van de trainingen** georganiseerd door de *trainers* van jouw organisatie. Je kan per training raadplegen over welk BelRAI-instrument het gaat, wie de *trainer* is en hoeveel *zorgverleners* er deelnemen. Je kan zelf ook een training toevoegen door rechtsboven op 'Training toevoegen' te klikken.

### <span id="page-6-0"></span>VIII. Een (externe) trainer of een zorgverlener verwijderen uit de organisatie-account

- Je dient in te loggen als *manager* op het [vormingsportaal.](https://portaal.belrai-kennisportaal.be/)
- Indien je een *trainer* of *zorgverlener* uit jouw organisatie-account wenst te verwijderen, dan ga je naar het tabblad 'Trainers (KCD)', 'Trainers (Extern)' of 'Zorgverleners'. Via de zoekfunctie kan je de *trainer* of *zorgverlener* gemakkelijk terugvinden. Daarna kan je de desbetreffende *trainer* of zorgverlener **verwijderen door op het icoon**  $\overline{w}$  **te klikken en vervolgens op** 'Ja, verwijder zorgverlener/trainer'. De account van de *trainer* of *zorgverlener* blijft actief in het vormingsportaal, maar zal niet langer gelinkt zijn aan de organisatie.

### <span id="page-6-1"></span>IX. Een trainers- of zorgverlenersaccount verplaatsen naar een andere organisatie

**Opgelet**: Een account verplaatsen van de ene organisatie naar de andere kan enkel indien de medewerker dezelfde gebruikersrol behoudt.

Bijv. Indien de medewerker in de huidige organisatie de gebruikersrol van *Trainer (KCD)* opneemt, kan de medewerker enkel met dezelfde account toegevoegd worden aan een nieuwe organisatie als dit opnieuw als *Trainer (KCD)* is. Indien de medewerker een andere gebruikersrol (*externe trainer, zorgverlener* of *manager*) wil opnemen, dan kan dit enkel door een nieuwe account met een nieuw emailadres aan te maken op het [vormingsportaal.](https://portaal.belrai-kennisportaal.be/)

▪ De *manager* van de **nieuwe organisatie** dient een *trainer* of *zorgverlener* met een reeds **bestaande account** op de gebruikelijke manier toe te voegen aan de organisatie en dient hierbij het op dat ogenblik **reeds geregistreerde e-**

**mailadre[s](#page-7-0)**<sup>5</sup> van de trainer of zorgverlener in te voeren. Op die manier kan een *trainer* of *zorgverlener* van organisatie veranderen en de account behouden.

▪ De medewerker (*zorgverlener* of *trainer*) zal een e-mail ontvangen om de wijziging van organisatie te bevestigen. Pas nadat de medewerker akkoord is gegaan met de wijziging zal deze onder de lijst met trainers of zorgverleners van de organisatie terug te vinden zijn.

<span id="page-7-0"></span><sup>&</sup>lt;sup>5</sup> Wanneer een trainer of zorgverlener een organisatie verlaat, kan hij of zij het geregistreerde e-mailadres wijzigen naar een privé e-mailadres of naar het e-mailadres van de nieuwe werkgever.